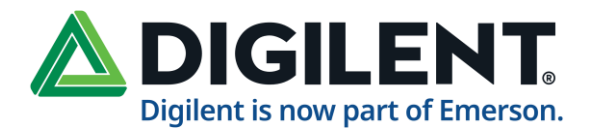

# **WebDAQ 316 User's Guide**

**June 2024**

# **About this User's Guide**

## **What you will learn from this user's guide**

This user's guide describes the WebDAQ 316 data acquisition device, the WebDAQ web interface, and lists device specifications.

## **Where to find more information**

Additional information about the WebDAQ Series of internet enabled data loggers is available on our website at [digilent.com.](https://digilent.com/reference/daq-and-datalogging/webdaq/start) You can also contact Digilent with specific questions.

- WebDAQ web interface: Open the Help window for information about using WebDAQ software.
- WiFi adapters approved for use with the WebDAQ Series: [USB WiFi Adapters](https://digilent.com/reference/daq-and-datalogging/documents/webdaq-usb-wifi-adapters)
- Tech support[: Digilent Forum](https://forum.digilent.com/)

For international customers, contact your local distributor. Refer to the [International Distributors section](https://digilent.com/shop/distributors/#distributors) on our website.

#### **Hazardous voltages**

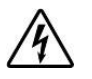

Take the following precautions if you connect hazardous voltages to the WebDAQ 316 spring terminals. A hazardous voltage is a voltage greater than 42.4 Vpk or 60 VDC to earth ground.

- Ensure that hazardous voltage wiring is performed only by qualified personnel adhering to local electrical standards.
- Do not mix hazardous voltage circuits and human-accessible circuits on the same device.
- Make sure that devices and circuits connected to the WebDAQ 316 are properly insulated from human contact.

When device terminals are hazardous voltage LIVE (>42.4Vpk/60 VDC), you must install a high voltage screw terminal backshell (not included) to ensure that the terminals are not accessible and that the devices and circuits connected to the WebDAQ 316 are properly insulated from human contact.

**Hazardous locations**: The WebDAQ 316 is not certified for use in hazardous locations.

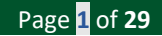

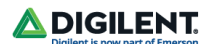

# **Introducing the WebDAQ 316**

The WebDAQ 316 is part of the WebDAQ Series of Internet enabled data loggers. WebDAQ 316 is a thermocouple acquisition and logging device that provides the following features:

- 16 differential thermocouple inputs
- 75 S/s/ch sample rate
- 250 V channel-to-earth isolation
- Overvoltage protection between any two thermocouple inputs
- 50/60 Hz noise rejection
- Cold junction compensation (CJC)
- Auto zero channel
- Four bidirectional, isolated DIO (individually configurable for input trigger or output alarm)
- 10/100 Ethernet interface
- Support for USB WiFi adapters for wireless connectivity
- Support for USB mass storage devices and SD cards for data logging or file transfer
- Powered by a +9 VDC external supply (included)

WebDAQ Series devices are designed with an integrated operating system and web interface. You communicate with the device over a network connection using the web interface opened in a web browser.

- Mobile support access the WebDAQ 316 from any device with a web browser, such as a phone or tablet
- Remote monitoring and control
- Run simple to complex logging operations
- Flexible task scheduling

### **Powered by Raspberry Pi®**

The WebDAQ 316 is designed with the Raspberry Pi Compute Module, featuring a quad core processor with speeds up to 1.2 GHz, 1GB RAM and 4 GB Flash memory.

#### **Integrated operating system and web service**

The WebDAQ 316 is a complete data acquisition system containing an embedded operating system and web server. The operating system resides in internal flash memory and includes a web service and device driver. All configuration, acquisition, and data management are performed using the web interface.

#### **Ethernet interface**

The WebDAQ 316 has a built-in 10/100 BASE-T auto-negotiation, high-speed communication port. You can access and configure your WebDAQ 316 from anywhere with access to the network to which it is connected.

A unique MAC address is assigned to each device at the factory. You configure the Ethernet connection settings through a web interface. The default network name uses the format webdaq-xxxxxx, where xxxxxx are the lower six digits of the factory-assigned MAC address. You can change this name with the web interface.

#### **Open-source software**

WebDAQ firmware uses open-source software components, click here to download the [WebDAQ REST API.](https://digilent.com/reference/daq-and-datalogging/webdaq/webdaq-316/start) Refer to [Licenses](https://files.digilent.com/licenses/WebDAQ-Licenses.html) for the licensing information of each component. Open-source code is available upon request from the [Digilent forum.](https://forum.digilent.com/)

### **Unpacking**

As with any electronic device, you should take care while handling to avoid damage from static electricity. Before removing the board from its packaging, ground yourself using a wrist strap or by simply touching the computer chassis or other grounded object to eliminate any stored static charge.

# **Setting up the WebDAQ**

### **Connecting to a local area network**

The WebDAQ requires a TCP/IP connection to a network or the Ethernet port of a computer. A standard Ethernet cable is shipped with the device. The WebDAQ IP address type is set by default for DHCP/Link-Local. When connected to a network, the device first attempts to receive an IP address from a DHCP server. If this fails, a linklocal address is used. Use of a static address requires configuration via the web interface. The IP address identifies the WebDAQ on the network and is used to access the web interface.

### **Connecting to a network with DHCP enabled**

Connect one end of the Ethernet cable to the connector on the WebDAQ rear panel and connect the other end to a 10Base-T or 100Base-TX compatible Ethernet port, hub, or switch. Once the device is detected, DHCP assigns an address. A different address may be assigned each time the hardware is connected to the network.

#### **WiFi support**

After successfully configuring a wired connection, you can use the web interface to configure the WebDAQ for wireless communication. Refer to the [Configuring the WebDAQ for wireless communication](#page-4-0) section for more information.

## **Connecting directly to a PC**

Connect one end of the Ethernet cable to the connector on the WebDAQ rear panel and connect the other end directly to the Ethernet port on a PC. The WebDAQ attempts to communicate with the host PC using 169.254.100.100 – the link-local address stored on the device. The host PC may accept this address or use a different address. The link-local address is valid only for communications between the WebDAQ and the host PC to which it is connected.

## **Connecting the external power adapter**

#### **Connect the network cable before connecting to external power**

Connecting to the external supply before installing on a network results in the device attempting to auto-negotiate a network address before one is available.

An external power adapter is included with each shipment.

Connect the adapter to the power connector labeled **EXT PWR** on the device rear panel and plug the AC adapter into an electrical outlet.

Press the **POWER** button. The **POWER** LED on the rear panel turns yellow as the hardware starts up, and green when it is ready for use.

### **Detecting the device on a network**

WebDAQ uses the "zeroconf" zero-configuration protocol to announce its presence on a local area network. Zeroconf uses a device name which can be accessed from other computers on the network.

#### **Zero-configuration networking is helpful to find your WebDAQ hardware on the network**

The easiest way to add zeroconf support to Windows is to install *Bonjour Print Services*. Bonjour software is Apple's implementation of zero-configuration networking, and is readily available as a free download – open a browser window and search for Bonjour Print Services. Zeroconf is built into popular applications such as Apple ITunes<sup>®</sup> and instant messaging software, so your computer may already support it. Many Linux systems will have the Avahi version of zeroconf installed by default, so it's likely zeroconf is available if you're running Linux.

### **Accessing the WebDAQ web interface**

To access the WebDAQ web interface, open a browser window and enter **http://webdaq-xxxxxx.local**, where **xxxxxx** is the last 6 digits of the MAC address. The MAC address is on a label at the bottom of the WebDAQ enclosure.

- If your network is configured for the zeroconf protocol, the WebDAQ web interface opens.
- If the web interface does not open or an error is returned, install a device discovery tool such as Bonjour Print Services. Refer to the note above about zero-configuration networking.

#### **Browser support**

The latest version of Chrome, Firefox, Safari, UC Browser, or Opera recommended. Compatible with the Edge browser version 79 and up. Not recommended for use with earlier versions of the Edge browser. Not recommended for use with Internet Explorer.

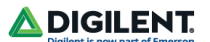

The WebDAQ web interface is shown below.

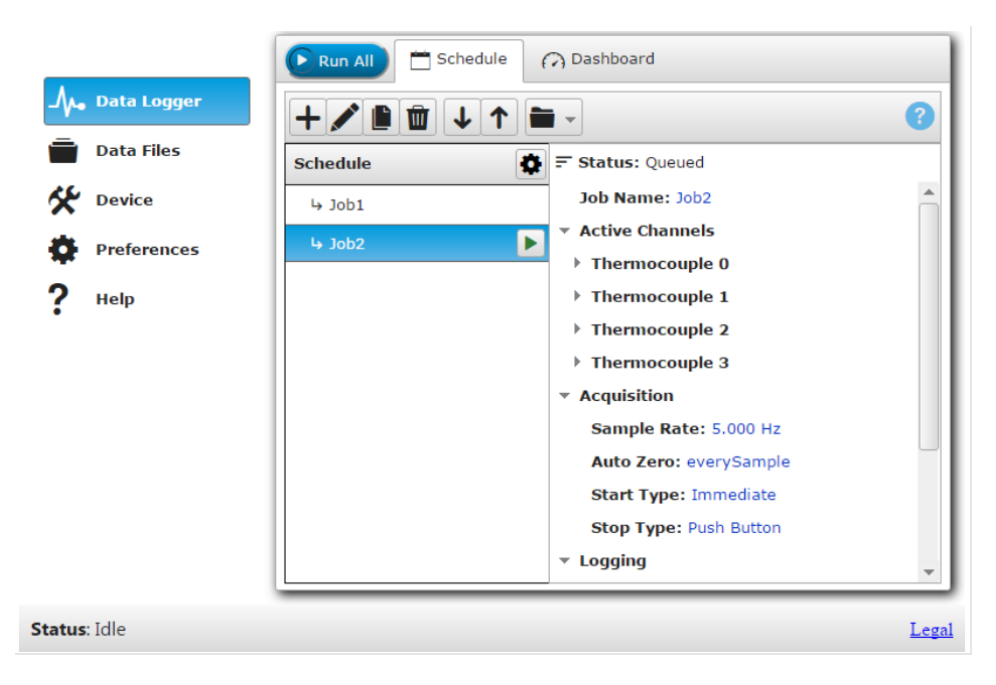

*Figure 1. WebDAQ web interface.* 

Use the WebDAQ web interface to configure hardware and acquisition options, schedule and run jobs, and to view and manage data. The Help window provides details about all components on the web interface. Once a connection is established and you can communicate with the device, you can change the configuration for other network scenarios.

## <span id="page-4-0"></span>**Configuring the WebDAQ for wireless communication**

Once communication is established on a wired network, you can connect a WiFi adapter to the USB port and use the web interface to configure the WebDAQ for communication over a wireless network. With the WebDAQ connected through the wired connection, perform the following procedure.

- 1. Connect an approved WiFi adapter to the USB port on the WebDAQ rear panel. A list of WiFi adapters approved for use with WebDAQ Series hardware is availabl[e on our website.](https://digilent.com/reference/daq-and-datalogging/documents/webdaq-usb-wifi-adapters)
- 2. Open the WebDAQ web interface in a browser window and go to the **Device** window, **Network** tab.
- 3. Select **WiFi**. Once the list of available networks updates, select the wireless network that you want to connect to, and enter the password, if any. If the connection is successful, the selected wireless network will show above this list with a checkmark next to it. You can click on the selected network to open a **WiFi Network Settings** dialog box where you can forget the current network or configure the IP address type (DHCP/Link-Local or Static).
- 4. Disconnect the Ethernet cable from the LAN connection. Wait a few seconds and refresh the browser window.

#### **Changing to a wireless network may require a reboot**

If a connection cannot be established after changing the network, you may need to reboot the operating system and restart the WebDAQ using the **Power** button.

### **Configuring the network router for communication across networks**

To communicate with the WebDAQ over the internet from a computer connected to a different network, you must change the network configuration of the network router.

**Caution!** This procedure should only be performed by a network administrator or computer professional. Incorrect settings can significantly disrupt a network.

In the following procedure, the WebDAQ is installed on the host LAN, the computer is installed on the client LAN, and it is assumed that you have successfully connected the device to a local network.

- 1. Determine the IP address of the WebDAQ open the **Device** window from the web interface, and note the IP Address value on the **Network Settings** tab.
- 2. Configure your router so that the address determined above is a static address. The procedure for accomplishing this varies between routers; refer to your router documentation for instructions.
- 3. Configure the firewall/router to forward an unused port to port 80 on the WebDAQ at the IP address configured for the device. Note the static IP address assigned to the router – this is referred to as the WAN address.
- 4. To access your WebDAQ from a remote location, enter the WAN address followed by the port selected above preceded by a colon in the web browser. The format of the address entered in the browser is: 00.000.00.00:00000 (WAN address of router:port selected for the WebDAQ).

### **Security**

Use the web interface to set the level of access to the website and to change the administrator password.

- High: access to the web page requires a password.
- Medium: access to the web page is permitted for any user, and data can be read by any user, but changes to the device configuration or files require a password.
- Off: full access is permitted for all users; no password is required.

By default, security access is set to "Off" and the administrator password is set to "admin". To change the security level or password, open the web interface and go to the **Device** window, **Security** tab. Use the device reset button to restore security settings to factory default values.

### <span id="page-5-0"></span>**Restoring factory default settings**

To restore network configuration and security settings to the factory default values, use a paper clip to press the **CONFIG RESET** button. When pressed, the default network and security settings are written to the device and the WebDAQ is rebooted.

#### Factory default settings

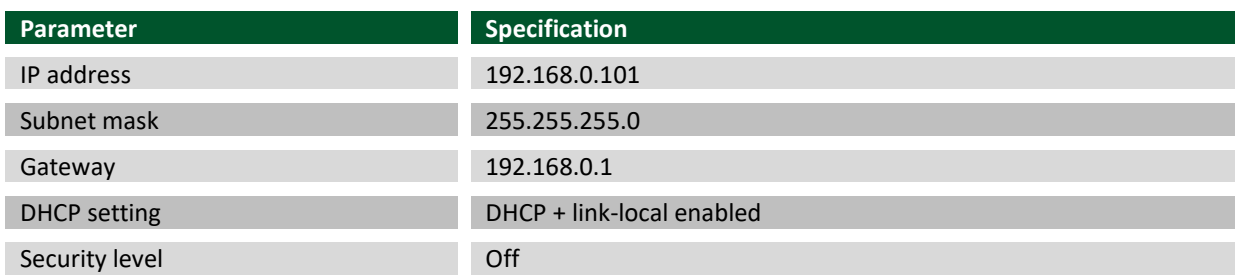

Copyright Digilent, Inc. All rights reserved. Other product and company names mentioned may be trademarks of their respective owners. Page **6** of **29**

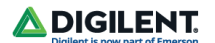

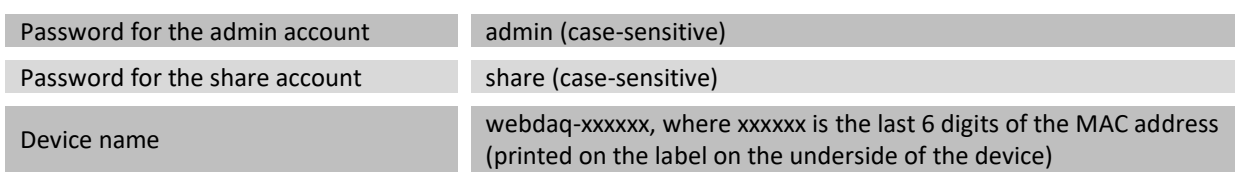

The network settings, security level, user account passwords, and device name can be changed with the WebDAQ web interface.

Shared folders and mapped drives are reset when factory defaults are restored

# **Functional Details**

# **Functional block diagram**

Device functions are illustrated in the block diagram shown here.

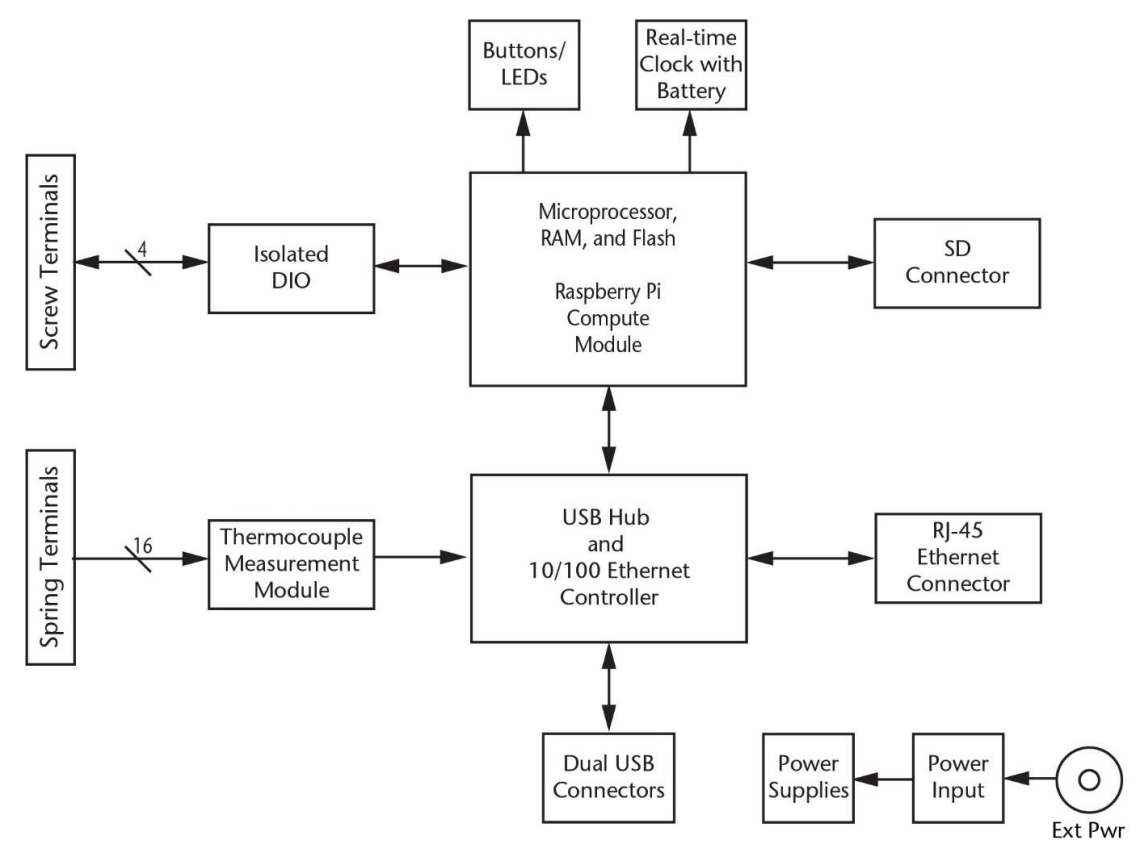

*Figure 2. WebDAQ 316 functional block diagram*

## **Front panel components**

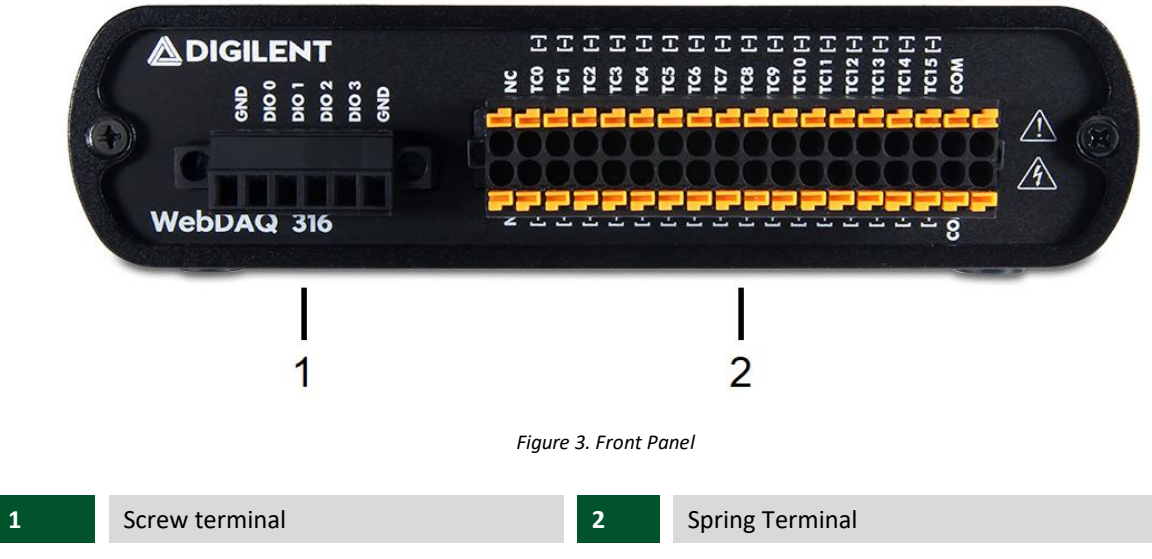

## **Screw terminal (Digital connections)**

Connect up to four digital I/O lines (DIO0 to DI03) to the detachable screw terminal.

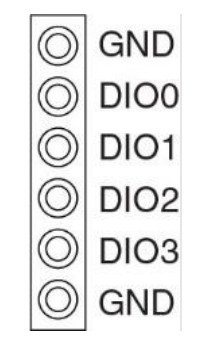

*Figure 4. Screw terminal pinout*

The digital ground (GND) terminals provide a common ground for the digital bits. The digital I/O lines are electrically isolated from the analog circuits. Each bit is individually configurable for input or output, and features Schmitt trigger inputs and open drain outputs. All DIO channels are pulled high to 5 V.

Any digital bit can be configured with the web interface as a trigger to start or stop an acquisition, to trigger an alarm and be driven high or low when an alarm occurs, or be driven high or low when an event condition occurs.

## **Spring terminal (Analog connections)**

Connect up to 16 thermocouple or voltage inputs (TC0+/TC0– to TC15+/TC15–) and two common reference connections (COM) to the 36-position detachable spring terminal.

**Caution!** We strongly recommend that you ground yourself using a wrist strap before handling thermocouple sensors.

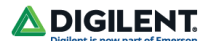

| <b>NC</b> | (O)<br>(O                      | <b>NC</b>        |
|-----------|--------------------------------|------------------|
| $TC0+$    | (O)<br><b>C</b>                | TC <sub>0</sub>  |
| $TC1+$    | $\circledcirc$<br>(O           | $TC1-$           |
| $TC2+$    | (O)<br>(O)                     | $TC2-$           |
| $TC3+$    | (O)<br>$\circ$                 | TC <sub>3</sub>  |
| $TC4+$    | (O)<br>$\circ$                 | TC4              |
| $TC5+$    | (O)<br>$\circ$                 | $TC5-$           |
| $TC6+$    | (O)<br>$\circ$                 | $TC6-$           |
| $TC7+$    | (O)<br>$\circ$                 | $TC7-$           |
| $TC8+$    | $\circledcirc$<br>$\circ$<br>I | $TC8-$           |
| $TC9+$    | (O)<br>(O                      | TC <sub>9</sub>  |
| $TC10+$   | l(O<br><b>O</b>                | <b>TC10-</b>     |
| $TC11+$   | (O)<br>(О                      | TC11-            |
| $TC12+$   | $(\bigcirc)$<br>$\circ$        | <b>TC12-</b>     |
| $TC13+$   | (O)<br><b>C</b>                | TC <sub>13</sub> |
| $TC14+$   | (O)<br>(O)                     | <b>TC14</b>      |
| $TC15+$   | (O<br>(C                       | TC15-            |
| COM       |                                | <b>COM</b>       |
|           |                                |                  |

*Figure 5. Spring terminal pinout.*

### **Thermocouple connections**

A thermocouple consists of two dissimilar metals that are joined together at one end. When the junction of the metals is heated or cooled, a voltage is produced that correlates to temperature. The WebDAQ 316 supports type J, K, S, R, B, E, T, N thermocouples (TC), and provides overvoltage protection between any two inputs. A typical thermocouple connection is shown in the following figure.

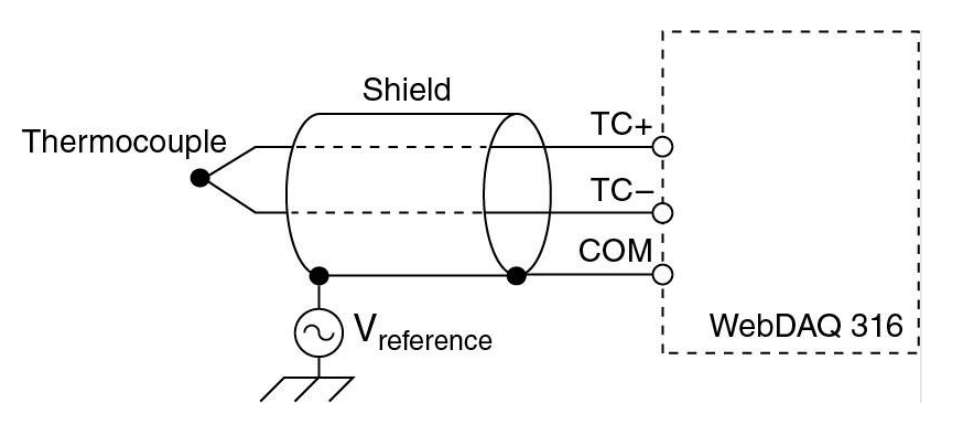

*Figure 6. Typical thermocouple connection*

Connect the shield to a common mode voltage reference on the thermocouple. A valid reference is voltage within ±1.2 V of all the connected thermocouples.

## **Minimizing thermal gradients**

Changes in the ambient air temperature near the thermocouple connectors or a thermocouple wire conducting heat directly to terminal junctions can cause thermal gradients. Observe the following guidelines to minimize thermal gradients and improve system accuracy:

- Use small-gauge thermocouple wire. Smaller wire transfers less heat to or from the terminal junction.
- Run thermocouple wiring together near the spring terminal connector to maintain a consistent temperature.
- Avoid running thermocouple wires near hot or cold objects.
- Minimize adjacent heat sources and air flow across the terminals.
- Keep the ambient temperature as stable as possible.

#### **Increasing the thermocouple length**

If you need to increase the length of your thermocouple, use the same type of TC wires to minimize the error introduced by thermal EMFs.

## **Analog input circuitry**

Each channel passes through a differential filter and then is multiplexed and sampled by a 24-bit ADC. The channels share a common ground (COM) that is isolated from the digital subsystem.

The circuitry for one thermocouple channel is shown here.

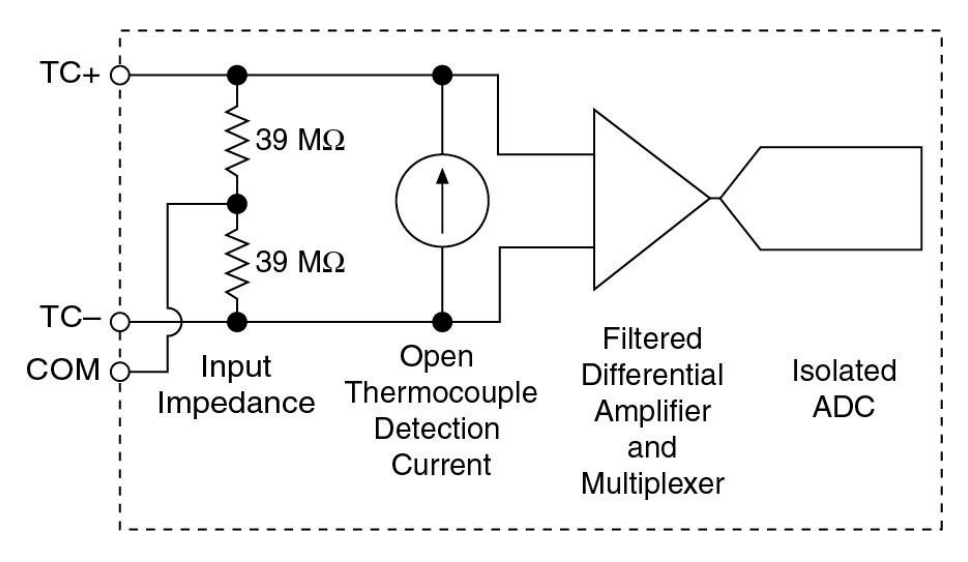

*Figure 7. Input circuitry of one TC channel*

### **Open thermocouple detection**

Each channel has an open thermocouple detection (OTD) circuit which consists of a current source between the TC+ and TC– terminals. If an open thermocouple is connected to the channel, the current source forces a full-scale negative voltage across the terminals.

#### **Input Impedance**

Each channel has a resistor that produces an input impedance between the TC and COM terminals. The gain and offset errors resulting from the source impedance of connected thermocouples are negligible for most applications. Thermocouples with a longer lead length can introduce more significant errors.

#### **Overvoltage protection**

WebDAQ provides 30 V overvoltage protection between any two inputs.

### **Thermocouple measurement accuracy**

Thermocouple measurement errors depend partly on the type and accuracy of the thermocouple, the temperature being measured, the resistance of the thermocouple wires, and the cold-junction temperature.

For increased accuracy, follow the guidelines in the Minimizing thermal gradients section, and use the auto zero channel to compensate for offset errors.

## **Cold-junction accuracy**

Heat dissipated by nearby heat sources can cause errors in thermocouple measurements by heating the WebDAQ 316 terminals to a different temperature than the cold-junction compensation sensor. Thermal gradient across the terminals can cause the terminals of different thermocouple channels to be at different temperatures, which creates accuracy errors and affects the relative accuracy between channels.

The temperature measurement accuracy specifications include errors caused by the thermal gradient across the WebDAQ 316 terminals for configuration with the terminals facing forward or upward.

### **Auto zero channel**

The WebDAQ 316 has an internal auto zero channel to compensate for offset errors. When enabled, the WebDAQ measures the autozero channel and subtracts that measurement from the measurement of each thermocouple channel. Use the web interface to enable auto zero. WebDAQ 316 specifications assume that auto zero is enabled and applied to every sample.

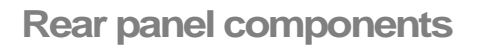

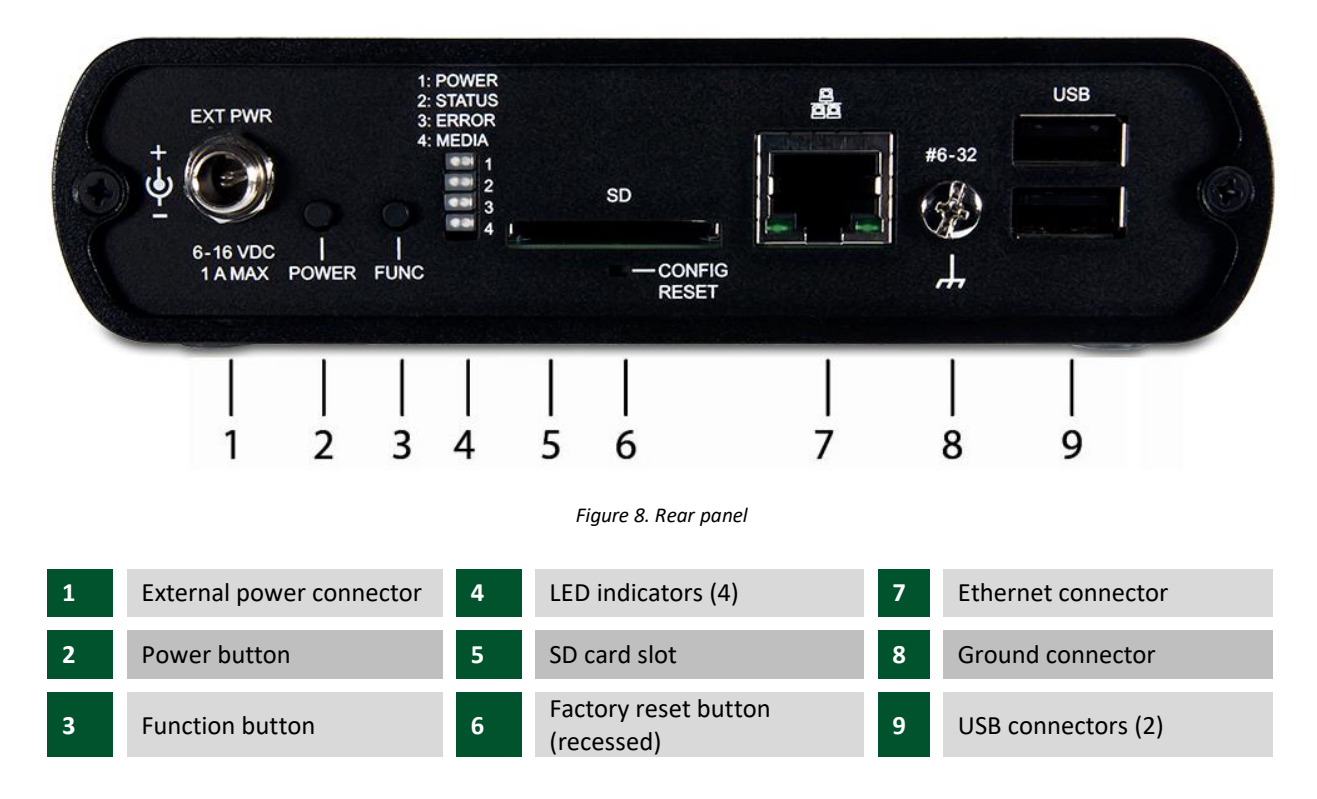

#### **External power connector**

Connect the external AC adapter to the connector labeled **EXT PWR** on the rear panel. Power specifications are listed in the [Power](#page-25-0) section.

#### **Power button**

The button labeled **POWER** turns the WebDAQ device on and off. WebDAQ hardware is designed with a 2-pin jumper (W1) that users can remove to continuously power the device. The behavior of the POWER button when jumper W1 is installed or removed is listed in the following table.

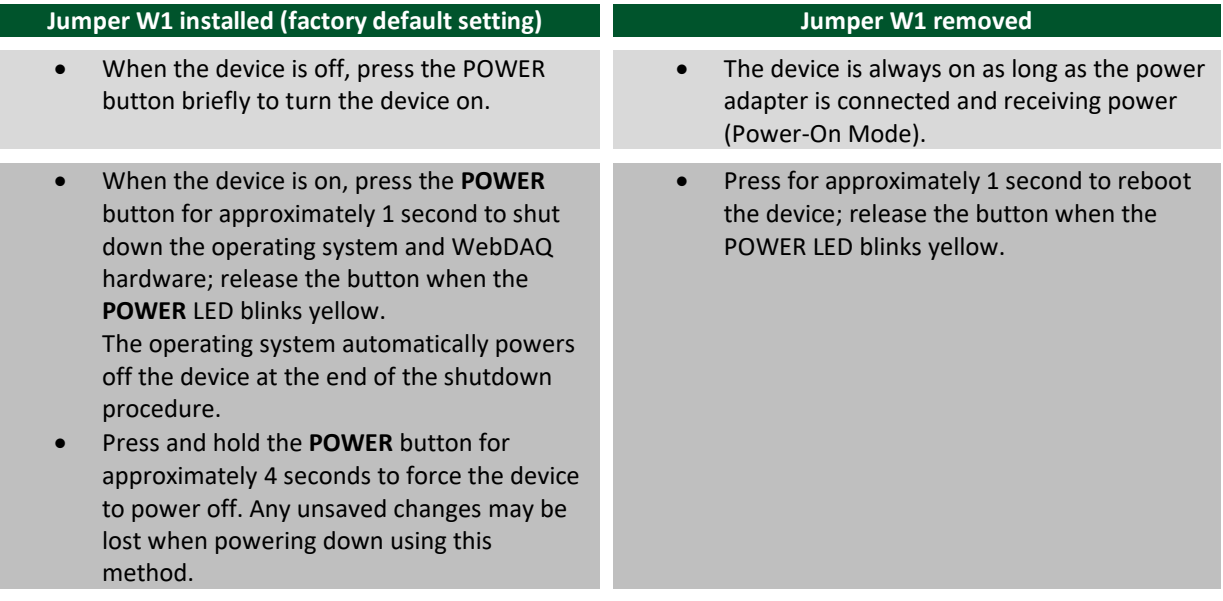

Refer to [Power-On Mode](#page-14-0) for the procedure to remove jumper W1 and enable Power-On mode.

The WebDAQ device can also be restarted or shut down using the web interface; refer to the WebDAQ help for details.

### **Function button**

The button labeled FUNC has two functions; it can be used to eject external media or to start/stop an acquisition.

- Eject external media (default): Pressing the button unmounts all removable media so they can be safely removed from the device.
- Start or stop an acquisition (requires configuration with the web interface): When configured, pressing this button starts an acquisition, or stops an acquisition that is currently running.

Use the web interface to safely unmount removable media, when present.

When removable media is plugged into the WebDAQ, the operating system opens it for writing. To safely remove the media, you must unmount it first.

When a job is configured to log data to external media, pressing FUNC while the job is running will not eject the media.

The **MEDIA** LED is steady green when all media is unmounted and safe to remove, and off when all media is removed.

### **LED status indicators**

The WebDAQ has four LEDs on the rear panel that indicate the status of power and host communications. The following table defines the LED states during normal operation.

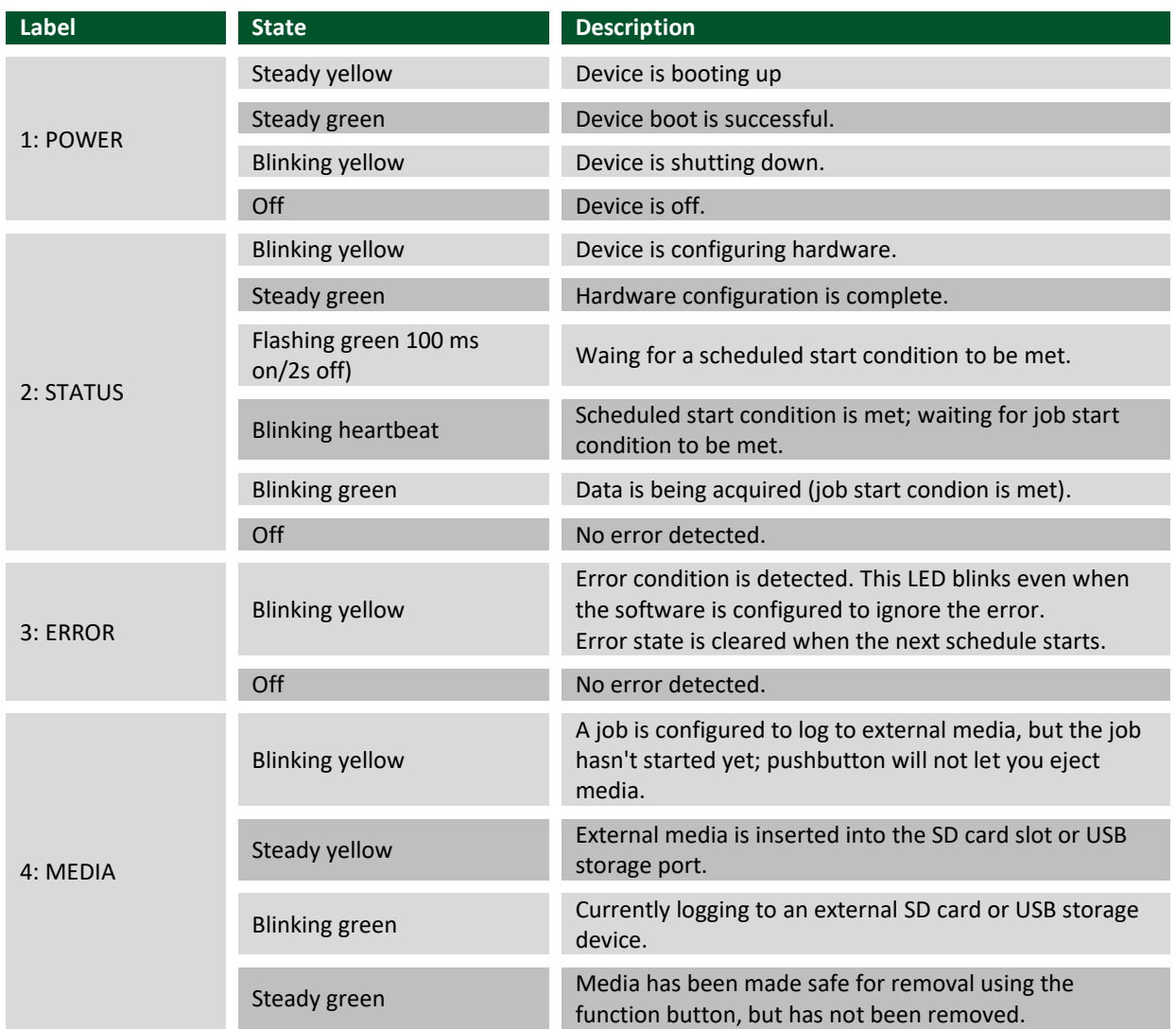

*LED states – normal operating mode*

WebDAQ LEDs behave differently when software is updated on the device. The following table defines the LED states during a software update.

#### *LED states – software update mode*

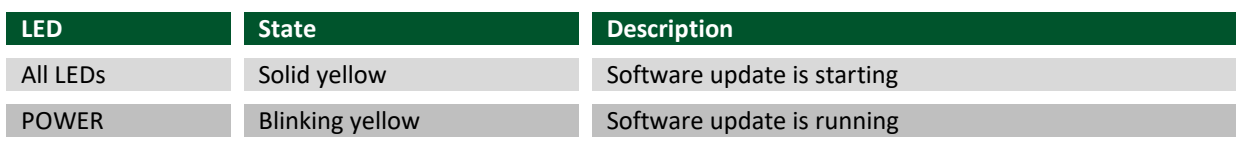

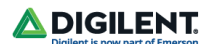

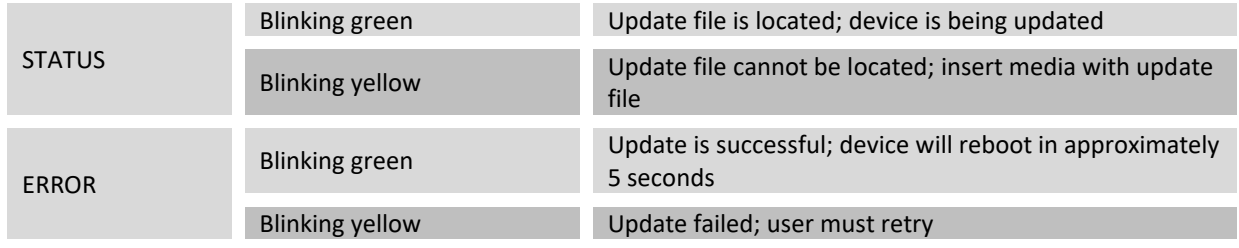

Refer to [Updating WebDAQ firmware](#page-16-0) for more information about WebDAQ firmware.

## **SD card slot**

The SD slot accepts SD (Secure Digital), SDHC, SDXC, MMC, and TransFlash memory cards. Memory cards can be ejected using the web interface or the hardware FUNC button, unless the button is configured to start/stop an acquisition.

When removable media is plugged into the WebDAQ, the operating system opens it for writing. Use the **FUNC** button or web interface to unmount the SD card before removing.

## **Factory reset button**

The recessed button labeled **CONFIG RESET** restores factory default settings. When pressed, the default settings are written to the device and the WebDAQ is rebooted. Refer to the [Restore factory default settings](#page-5-0) section for a list of the default settings that are restored.

#### **Ethernet connector**

The WebDAQ has one 10 Base-T/100 Base-TX, auto-negotiation, high-speed communication port. The port connector is an RJ-45, eight-position connector. The Ethernet port accepts shielded or unshielded twisted pair cable. The maximum communication distance without using a repeater is 100 m (328 ft). For CE compliance the maximum distance is 3 m (9.84 ft).

#### **Ground connector**

The WebDAQ ships with a ground screw in the connector labeled **#6-32**. To ground the WebDAQ chassis, attach a ring lug to a 14 AWG (1.6 mm) wire. Connect the ring lug to the grounding screw on the WebDAQ rear panel. Attach the other end to a safety ground.

#### **USB connectors**

The two high-speed USB ports can be used for connections to a mass storage device and approved WiFi adapter.

When removable media is plugged into the WebDAQ, the operating system opens it for writing. Use the **FUNC** button or web interface to unmount the USB device before removing.

#### **Use a self-powered hub when external media requires higher current**

USB-powered hard drives may use an excessive amount of current during operation. The WebDAQ device could shut down or experience other errors if the power requirements of a connected device exceed the power available. Use a self-powered hub if the current requirement of external media exceeds 500 mA.

We recommend that you connect USB-powered hard drives before powering up the WebDAQ.

### **Logging data**

You can log up to 3 GB of data to internal WebDAQ storage. To generate larger data files, log data to external media with a storage capacity suitable for the acquisition. USB drives and SD cards are available in different file formats, and OS support for each format varies. WebDAQ supports FAT32, exFAT, ext2/3/4, and NTFS file systems. When generating large data files with Windows or Mac, or transferring files between operating systems, we recommend using external media formatted with the exFAT file system, such as an SDXC memory card. When running Linux, use external media formatted with the ex2/ex3/ex4 file system. Refer to the WebDAQ help FAQ for more information about file formats.

#### **File too large error**

If you generate data that exceeds the capacity of the selected storage location, a "File too large" error is returned and the acquisition stops. To avoid interruptions, select a storage location with a large capacity.

#### **Logging data to external media**

Acquiring data at high speeds can generate large file sizes. If you expect to acquire a large amount of data to a *single file* when logging to external media, do not use media formatted with the FAT32 file system. FAT32 is limited to a 4 GB maximum file size. If the log file on FAT32 media grows beyond that size, a "File too large" error is returned and the acquisition stops. Before starting a logging session of this type, reformat the media using a different file system such as NTFS.

#### <span id="page-14-0"></span>**Power-On Mode**

WebDAQ Series hardware can be configured to start automatically when power is applied, instead of requiring users to press the **POWER** button. This is useful if the WebDAQ is operating in a remote location and a power loss occurs. This "power-on mode" is enabled by removing a 2-pin jumper (labeled **W1**) from the WebDAQ circuit board.

When jumper W1 is removed, the device does not shut down completely unless the power adapter is unplugged from the device or power source.

Perform the procedure below to remove jumper W1 from the WebDAQ circuit board and enable power-on mode.

**Caution!** The discharge of static electricity can damage some electronic components. Before removing the WebDAQ device from its housing, ground yourself using a wrist strap or touch the computer chassis or other grounded object to eliminate any stored static charge.

- 1. Power down the WebDAQ device and disconnect the power supply.
- 2. On the rear panel, remove the Ethernet cable, power cable, SD card, and any USB devices.
- 3. Remove the #6-32 ground screw.
- 4. Remove the nut and washer from the EXT PWR connector.
- 5. Remove the two front panel bezel screws and remove the front bezel.
- 6. Slide out the circuit board with the front panel intact.
- <span id="page-14-1"></span>7. Remove jumper W1 from the specified location shown below.

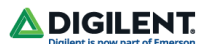

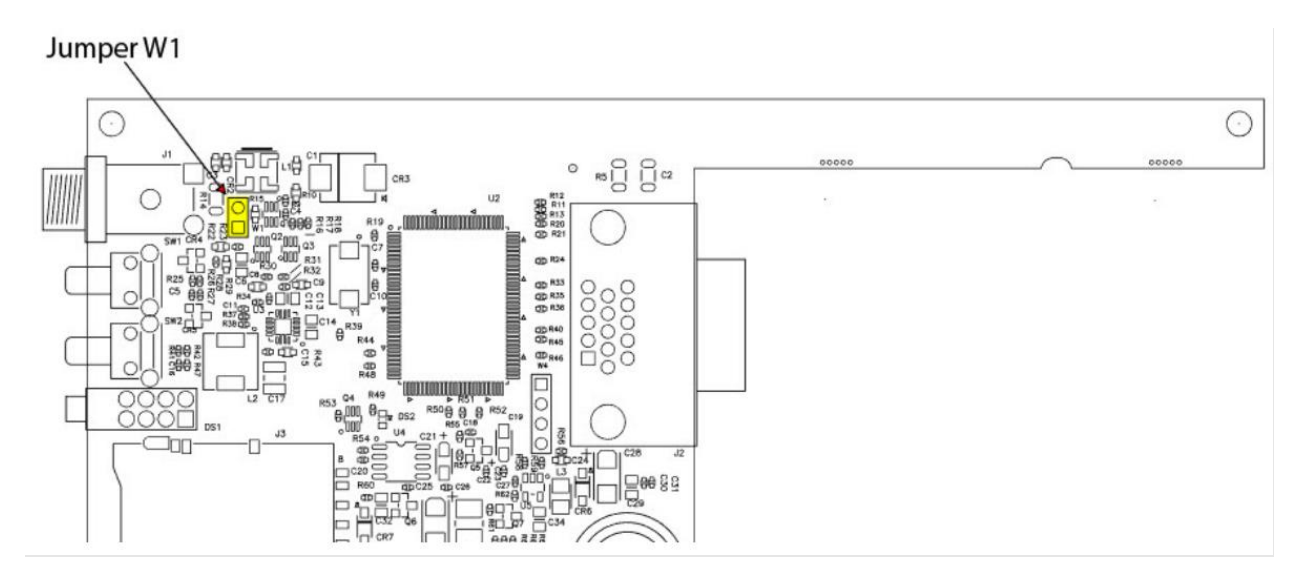

- 8. Slide the circuit board back into the enclosure.
- 9. Attach the front bezel and secure with the two bezel screws removed in step 5.
- 10. Secure the power connector with the nut and washer (removed in step 4) to the power connector, and attach the ground screw, Ethernet and power cables, and any USB devices.

To automatically run a schedule when the WebDAQ powers up, enable the "Automatically start schedule on system startup" option on the **Schedule Settings** dialog box of the web interface. If a power cycle occurs, the schedule will restart from the beginning, regardless of which job was running when the power was lost. In order to retain the data from each schedule start, make sure to set the logging option for each job to "Append Date/Time to File Name" so that each run after power loss creates a new data file rather than overwriting the original file. Refer to the WebDAQ help for details about how to configure schedule and logging options.

#### **Enabling power-on mode with a complex or date/time triggered schedule**

When running a complex or date/time-triggered schedule with both power-on mode and auto start schedule enabled, be aware that the schedule may not run automatically after a power cycle if the date or time trigger is no longer valid. In this case, the user may still access the WebDAQ remotely to modify the start settings.

#### <span id="page-15-0"></span>**Replacing the battery**

A button cell lithium battery provides the me reference for WebDAQ hardware when the device is powered off. The average lifespan of the battery is approximately 10 years.

**Caution!** The discharge of static electricity can damage some electronic components. Before removing the WebDAQ from its housing, ground yourself using a wrist strap or touch the computer chassis or other grounded object to eliminate any stored static charge.

- 1. Power down the WebDAQ device and disconnect the power supply.
- 2. On the rear panel, remove the Ethernet cable, power cable, SD card, and any USB devices.
- 3. Remove the #6-32 ground screw.
- 4. Remove the nut and washer from the **EXT PWR** connector.
- 5. Remove the two front panel bezel screws and remove the front bezel.
- 6. Slide out the circuit board with the front panel intact.

Copyright Digilent, Inc. All rights reserved. Other product and company names mentioned may be trademarks of their respective owners. Page **16** of **29**

- 7. Remove the battery by sliding it forward toward the slot and replace it with a 3 V lithium coin cell battery.
- 8. Slide the circuit board back into the enclosure.
- 9. Attach the front bezel and secure with the two bezel screws removed in step 5.
- 10. Secure the power connector with the nut and washer removed in step 4, to the power connector, attach the ground screw, Ethernet and power cables, and any USB devices.

Set the device system clock from the **Device** window, **Device Info** tab on the web interface.

## <span id="page-16-0"></span>**Updating WebDAQ firmware**

Device firmware is bundled with the operating system, web server, and documentation in a software update (\*.swu) file. Firmware updates are posted on the Resource Center and are available for download.

Use the web interface to install the \*.swu update file. Open a browser window and enter **http://webdaqxxxxxx.local/Help**, where **xxxxxx** is the last 6 digits of the MAC address – see the label on the bottom of the enclosure. In the web server's Help, refer to the "Updating WebDAQ Firmware" topic or FAQ for instructions.

### **Calibrating the hardware**

The Digilent Test department performs the initial factory calibration. Contac[t Digilent](https://forum.digilent.com/) when calibration is required. The recommended calibration interval is one year.

# **Specifications**

All specifications are subject to change without notice.

Typical for 0 °C to 50 °C unless otherwise specified.

### **Thermocouple input**

#### *Table 1. Thermocouple input specifications*

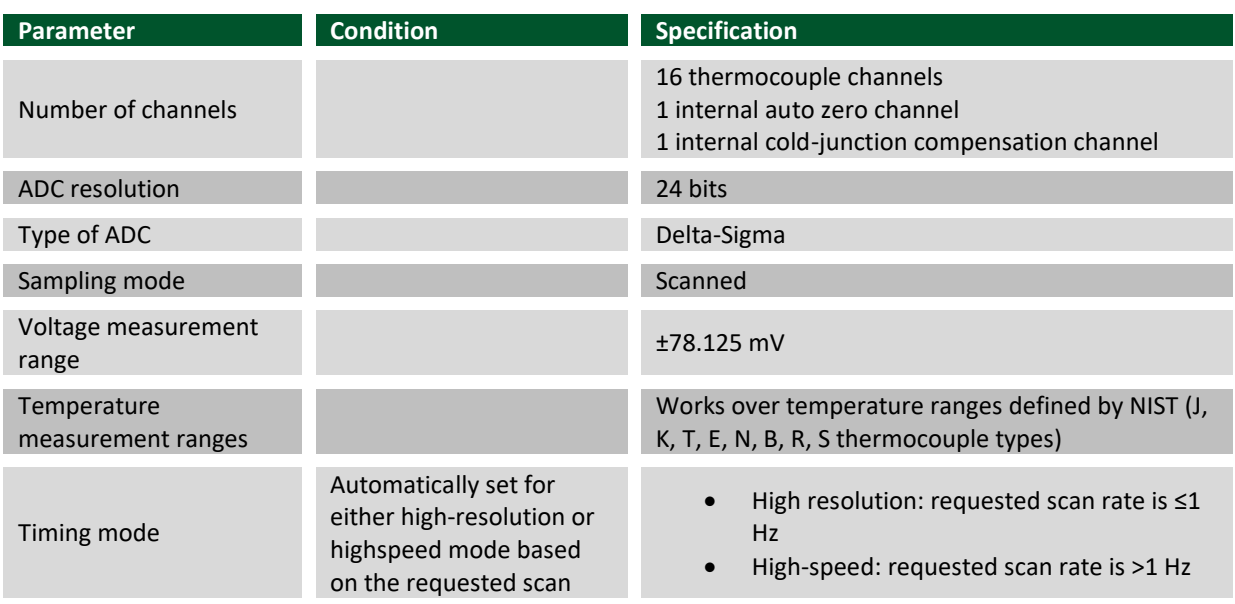

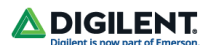

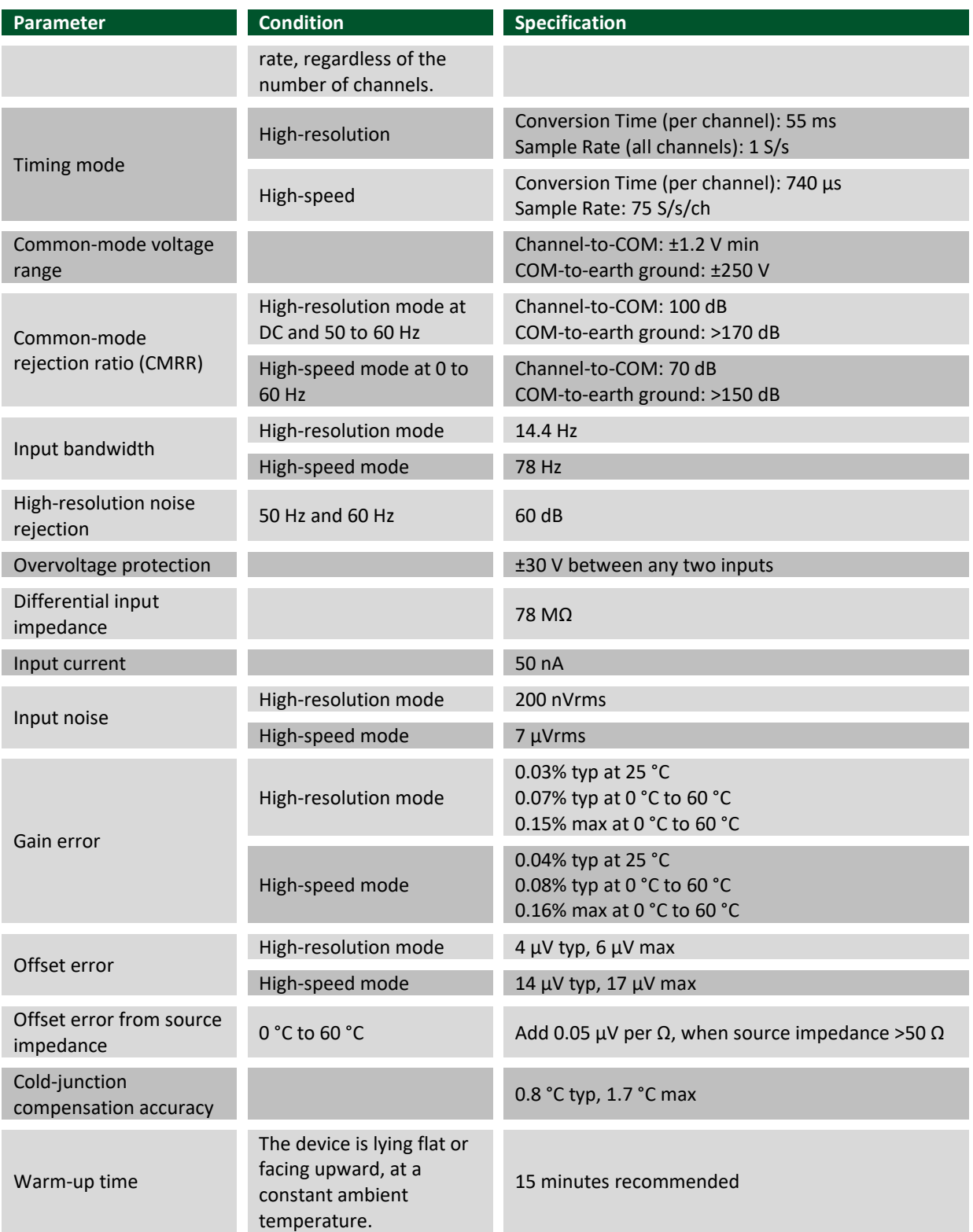

#### **Temperature measurement accuracy**

Measurement sensitivity represents the smallest change in temperature that a sensor can detect. It is a function of noise. The values assume the full measurement range of the standard thermocouple sensor per ASTM E230–87.

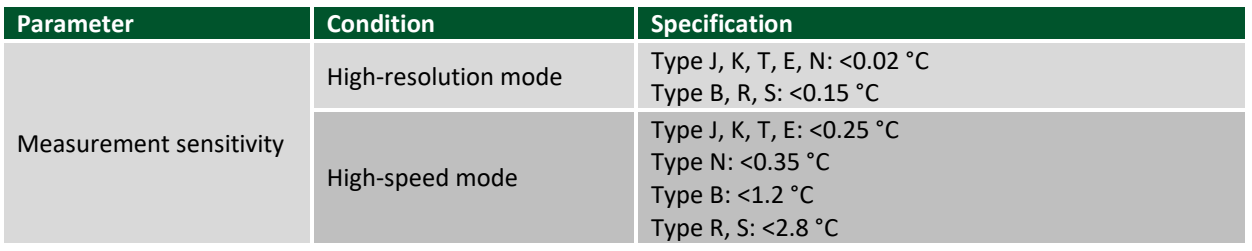

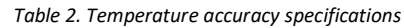

The following figures show the errors for each thermocouple type when connected to the WebDAQ 316 with auto zeroing performed. The figures display the maximum error over a full temperature range, and the typical error at room temperature. The figures account for gain errors, offset errors, differential and integral nonlinearity, quantization errors, noise errors, 50  $\Omega$  lead wire resistance, and cold-junction compensation errors. The figures do not account for the accuracy of the thermocouple itself.

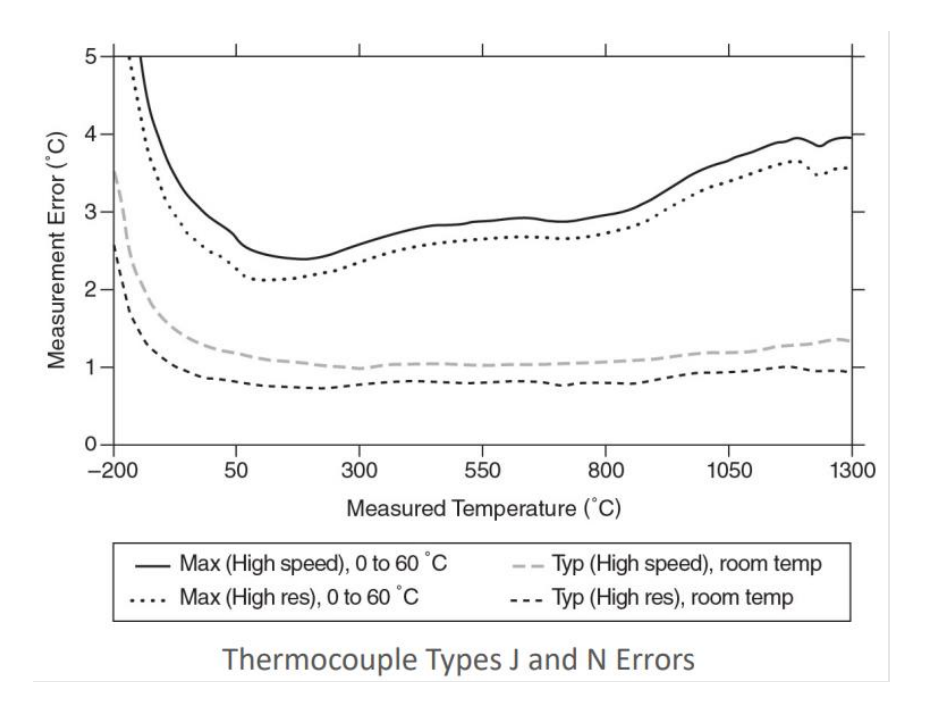

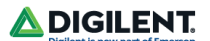

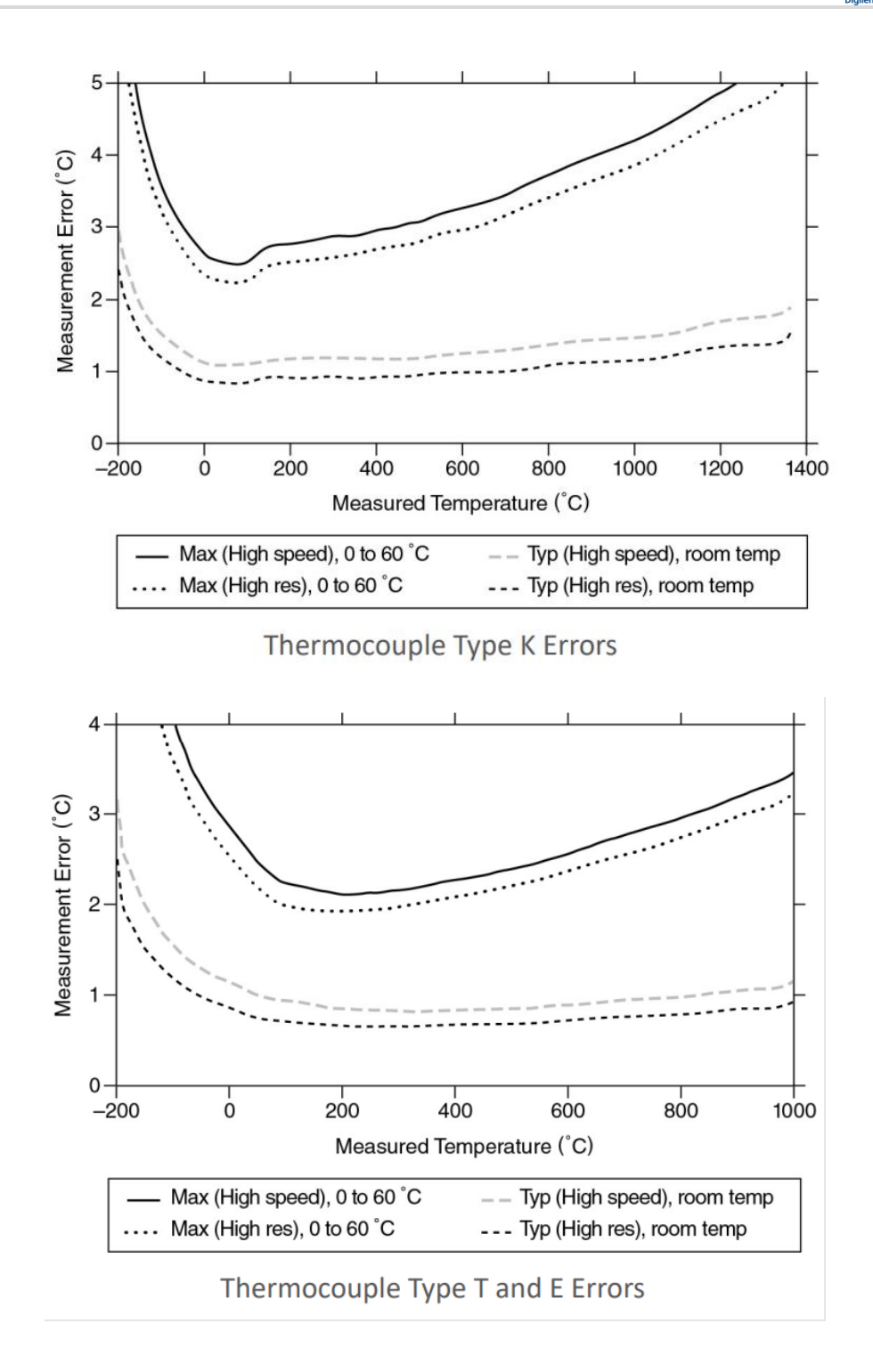

**ADIGILENT.** 

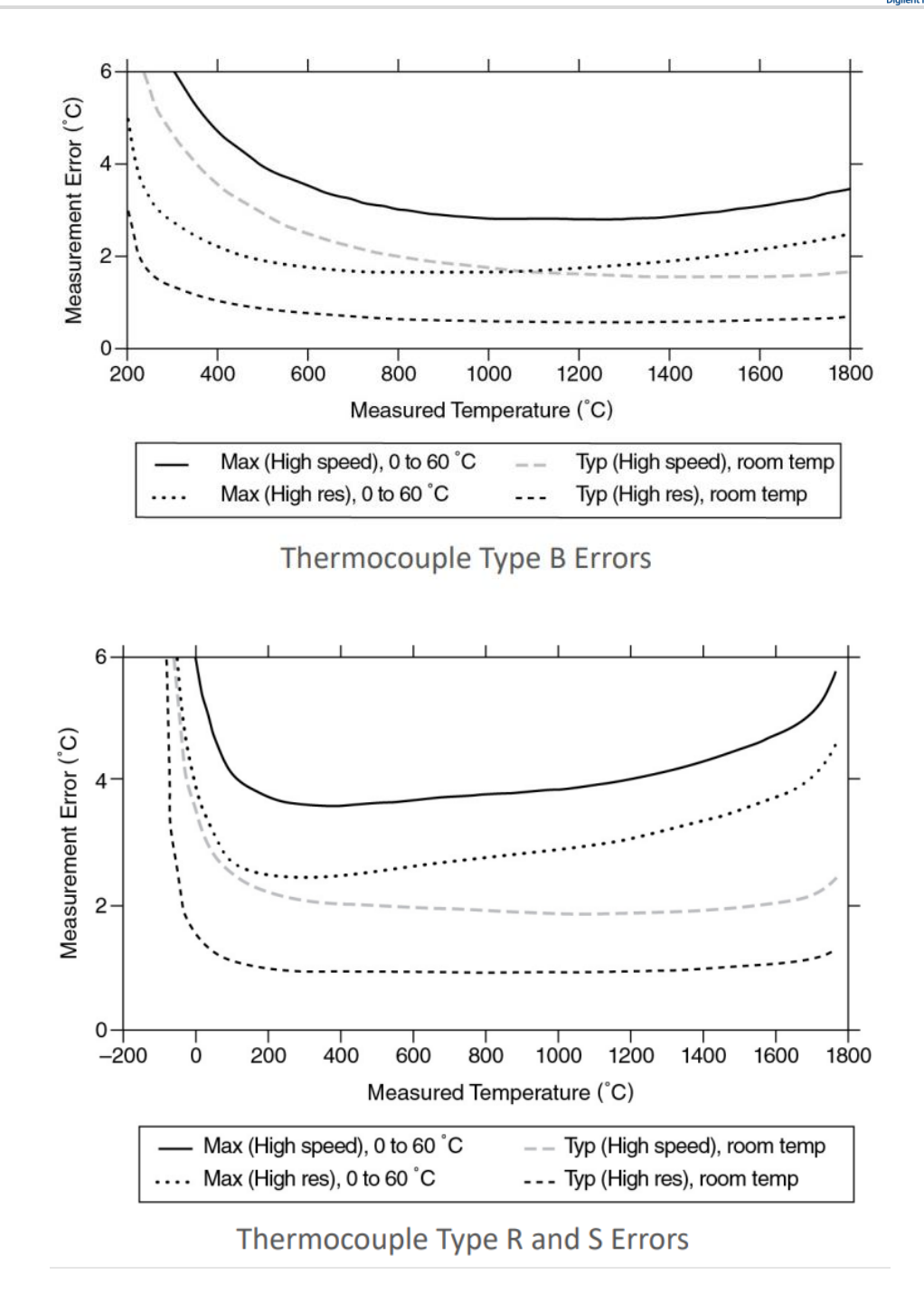

# **Digital input/output**

*Table 3. Digital input/output specifications*

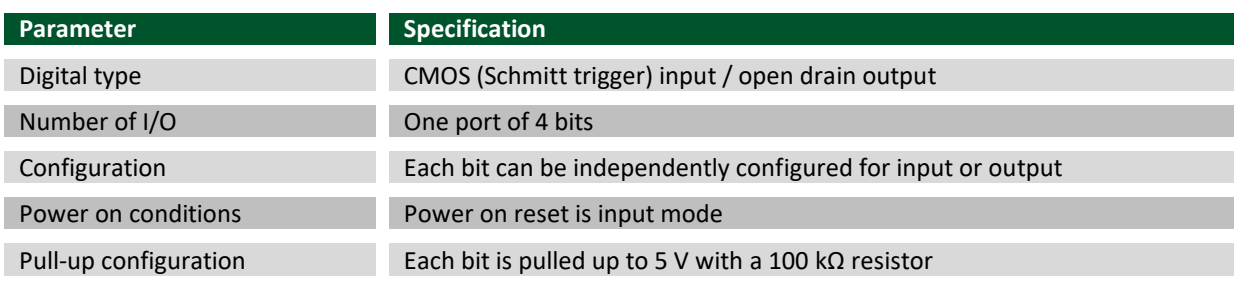

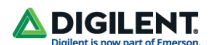

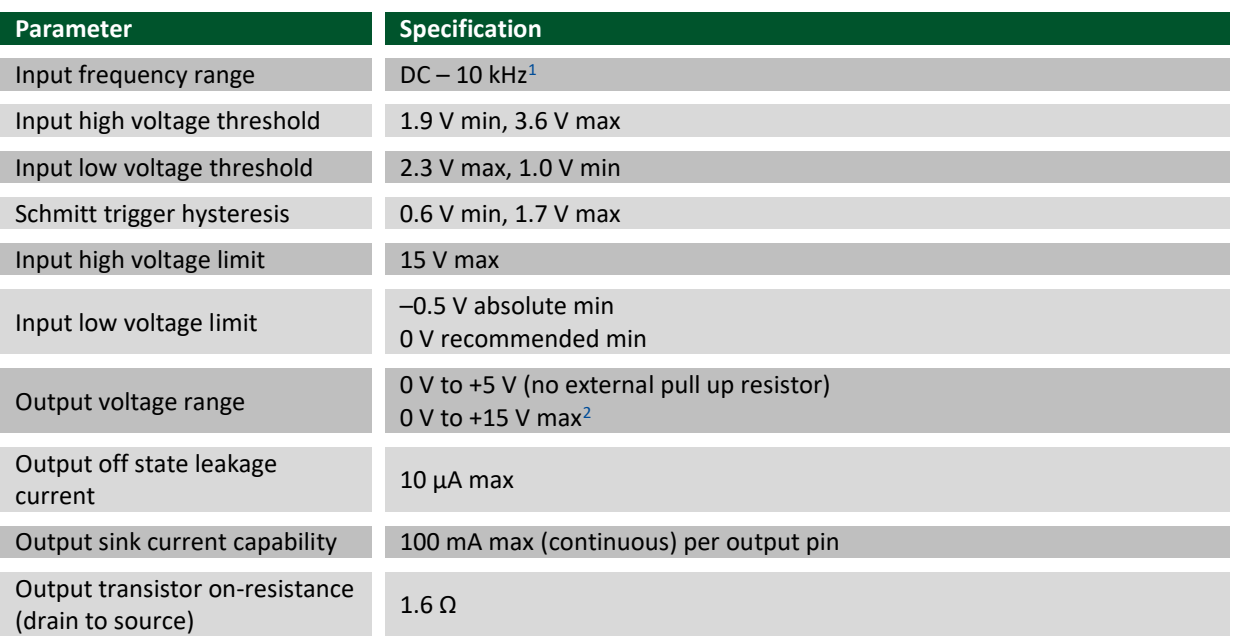

## **Network**

### **Ethernet connection**

*Table 4. Ethernet connection specifications*

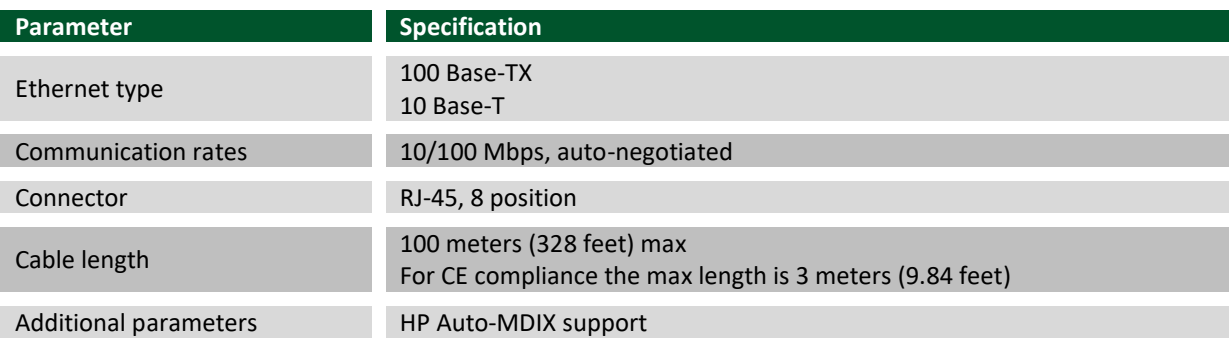

 $1$  Applying a signal with a frequency higher than this specification will adversely affect system performance and could cause errors.

 $^2$  The external pull-up resistor is connected between the digital output bit and an external supply. Adding an external pull-up resistor connects it in parallel with the internal 100 kΩ pull-up resistor of that particular digital input/output bit to the internal 5 V supply. Careful consideration should be made when considering the external pull-up resistor value and the resultant pull-up voltage produced at the load.

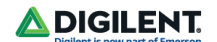

## **Network configuration**

*Table 5. Network configuration*

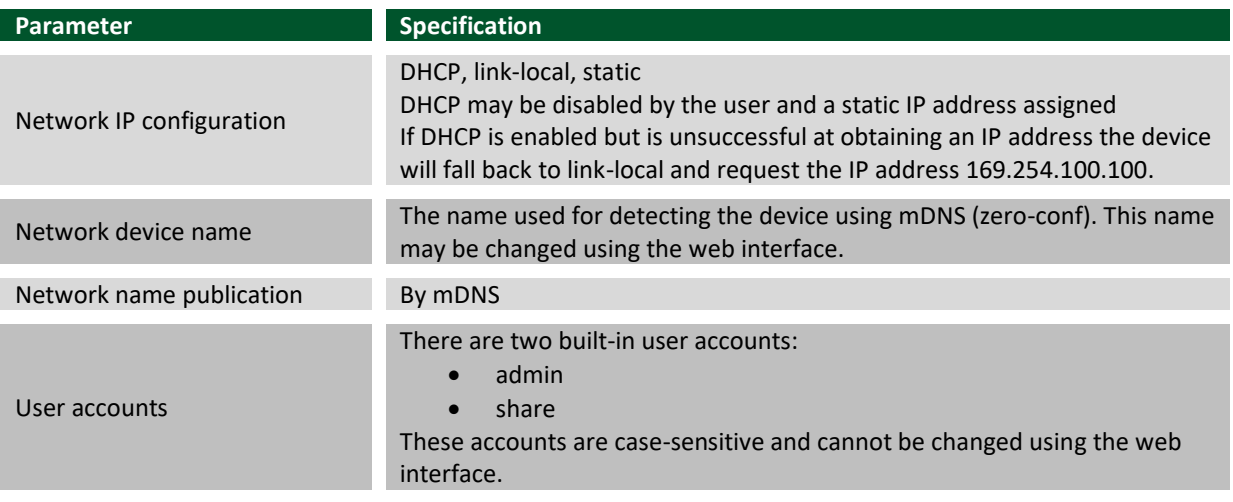

## **Factory default settings**

*Table 6. Factory default settings<sup>3</sup>*

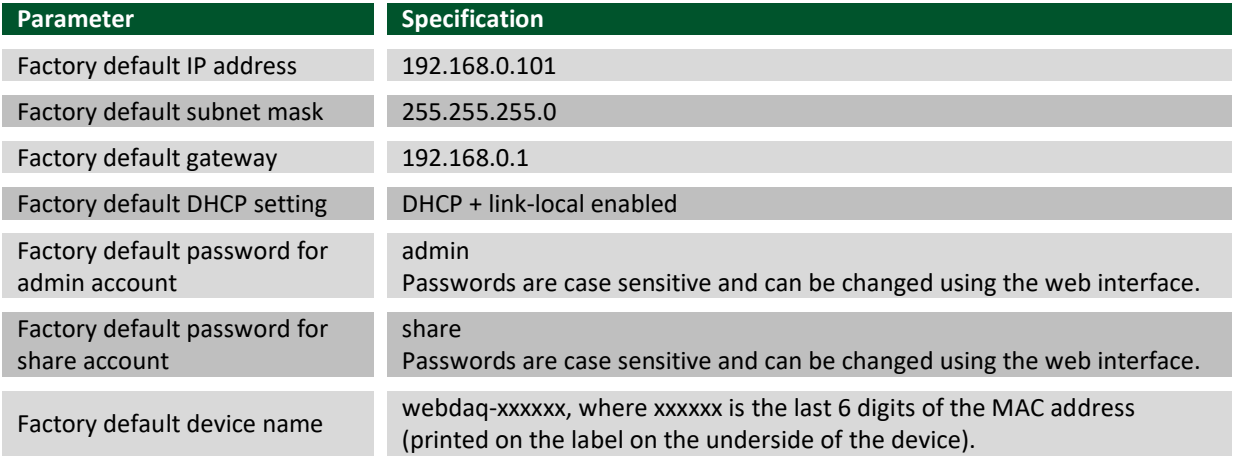

## **Processor / Memory**

*Table 7. Processor / memory specifications*

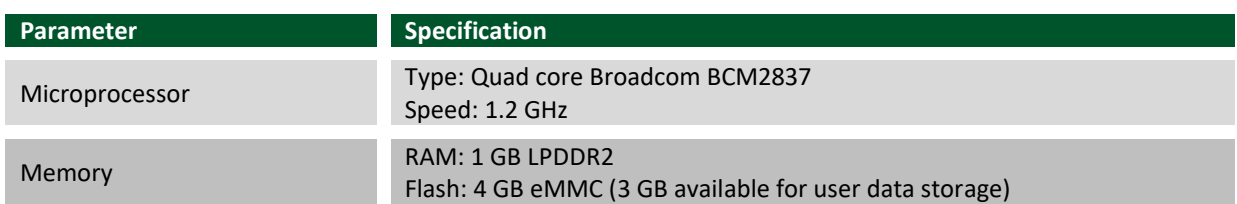

 $3$  Shared folders and mapped drives are reset when factory defaults are restored.

Copyright Digilent, Inc. All rights reserved. Other product and company names mentioned may be trademarks of their respective owners. Page **23** of **29**

## **USB ports**

*Table 8. USB specifications<sup>4</sup>*

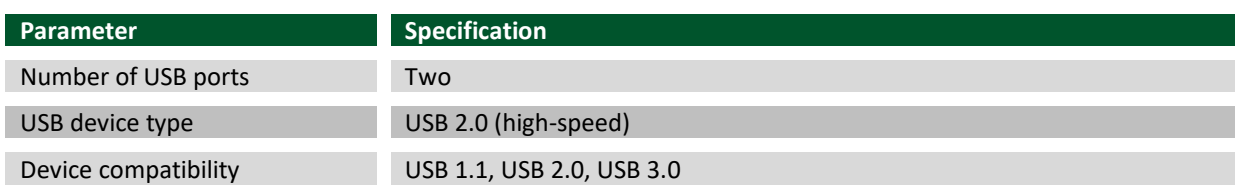

## **SD memory card slot**

*Table 9. SD card specifications*

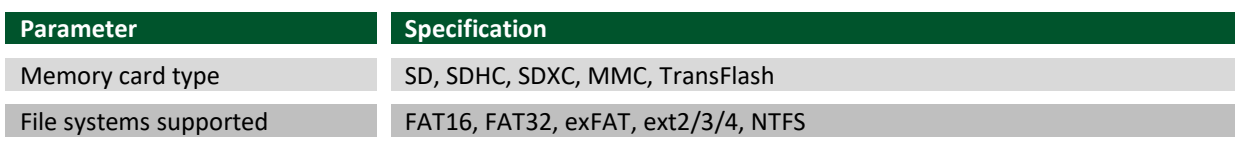

## **LED indicators**

<span id="page-23-0"></span>*Table 10. LED specifications – normal operating mode*

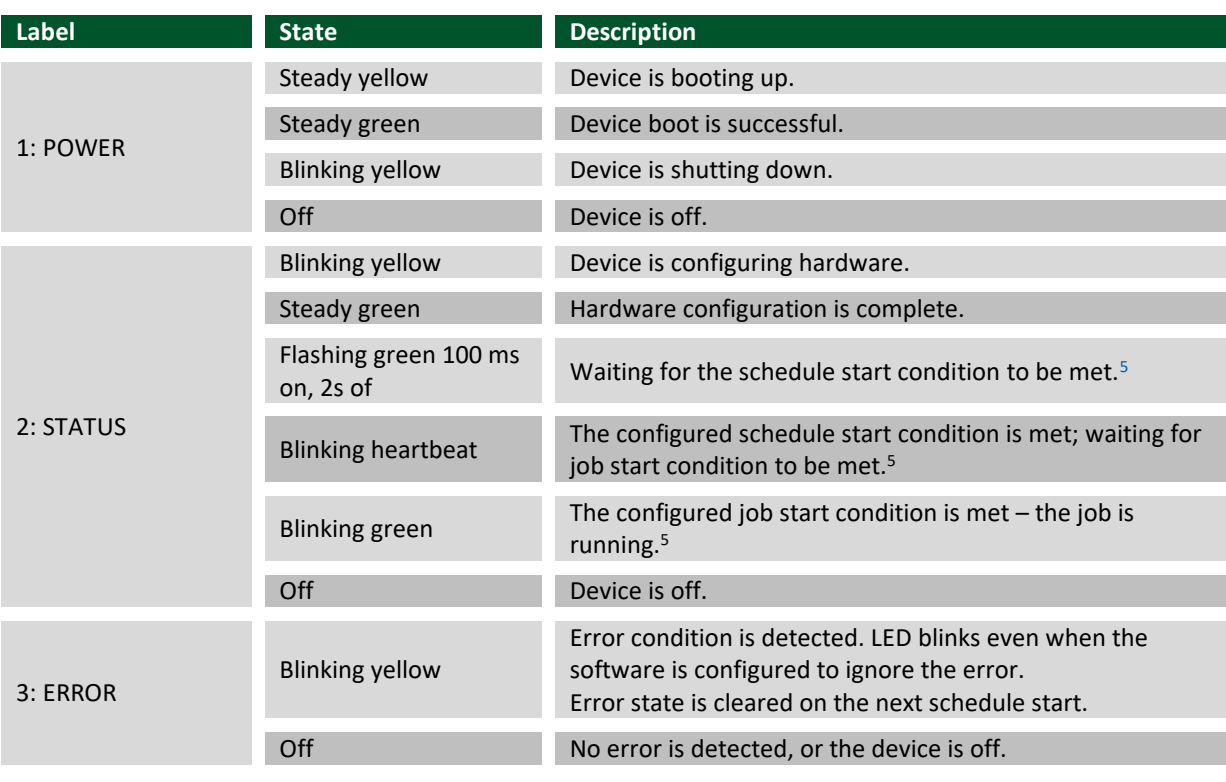

<sup>4</sup> The USB ports are provided for connection to a mass storage device or approved WiFi adapter.

 $<sup>5</sup>$  Use the WebDAQ software to configure start and stop settings for jobs and schedules.</sup>

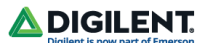

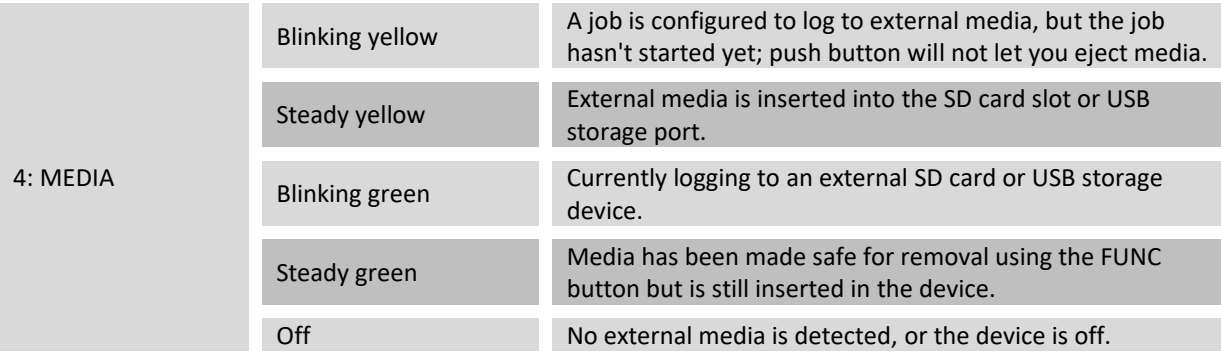

#### *Table 11. LED specifications – software update mode*

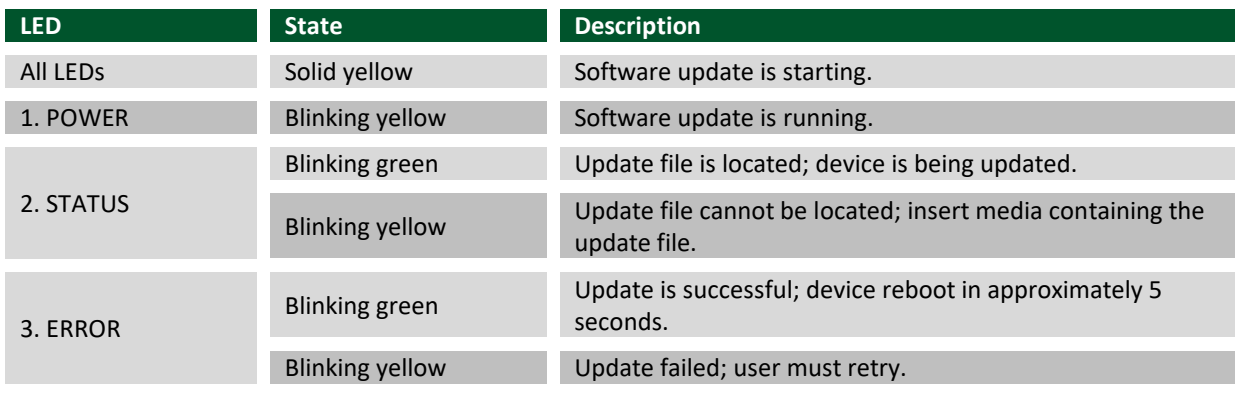

## **Push buttons**

#### <span id="page-24-0"></span>*Table 12. Push button specifications.*

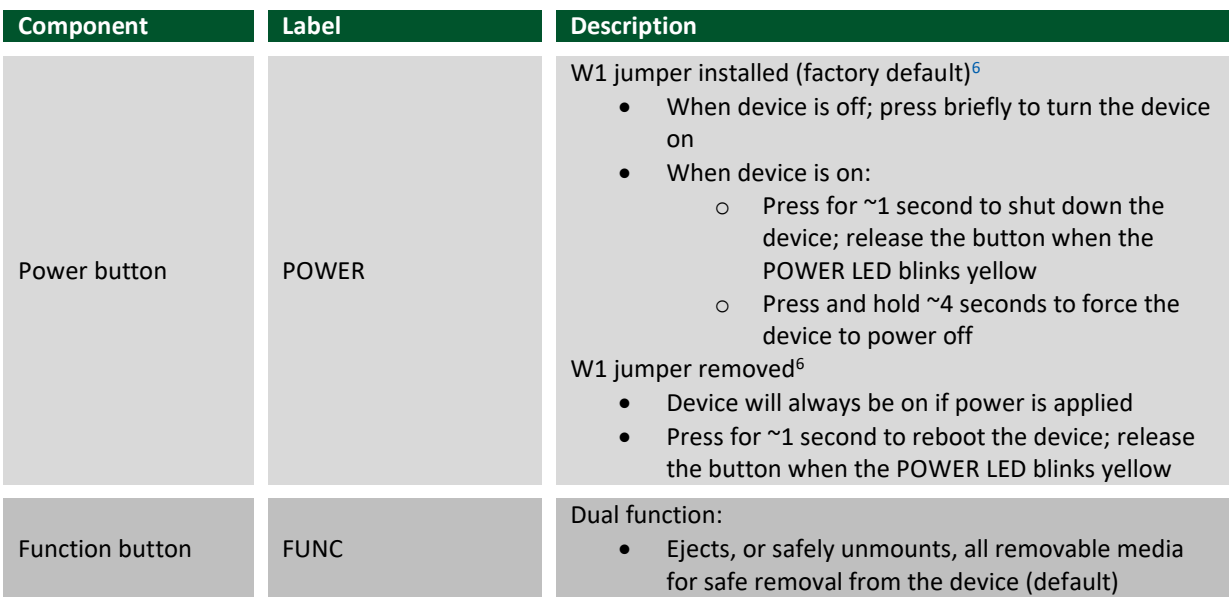

 $6$  Refer to this *circuit board image* for the location of the W1 jumper.

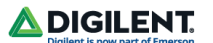

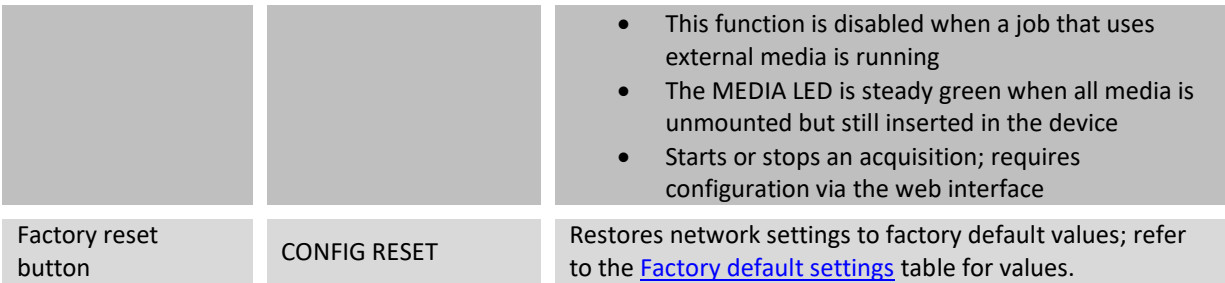

# **Ground connector**

*Table 13. Ground connector specifications*

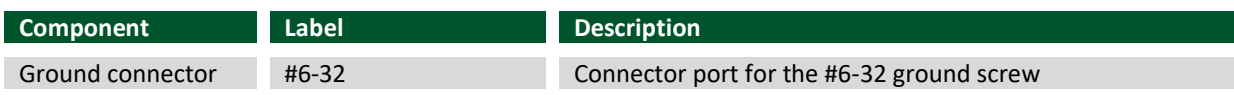

#### <span id="page-25-0"></span>**Power**

#### *Table 14. Power specifications*

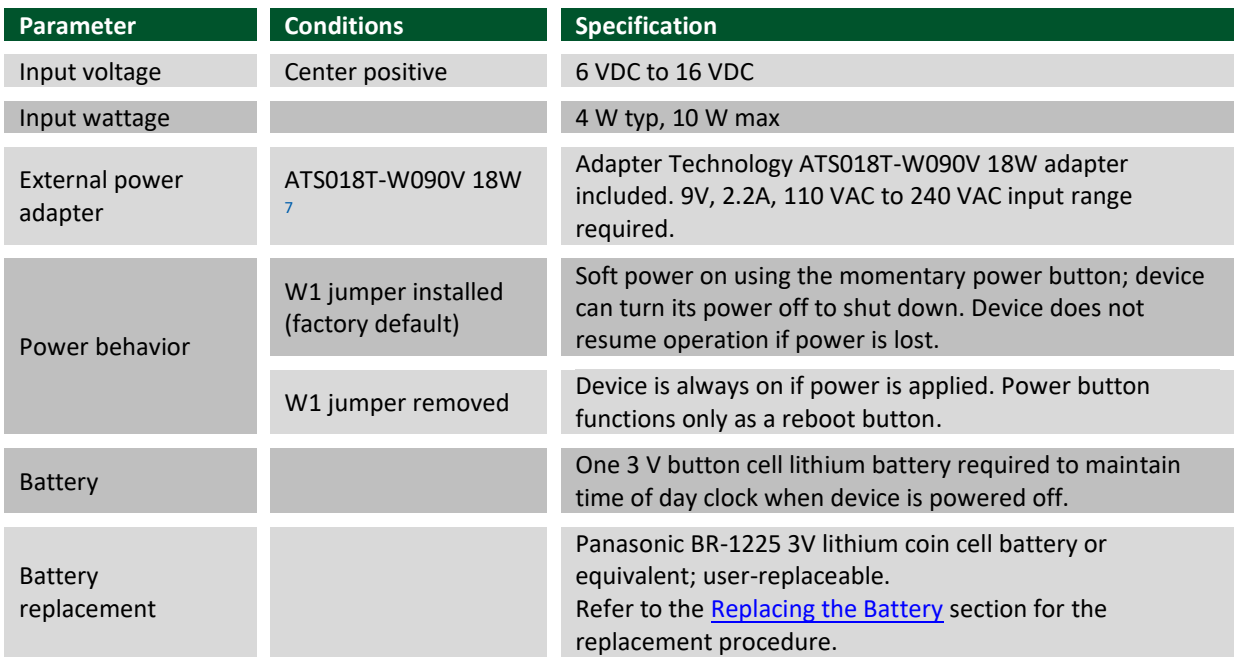

Copyright Digilent, Inc. All rights reserved. Other product and company names mentioned may be trademarks of their respective owners. Page **26** of **29**

 $<sup>7</sup>$  If using a different supply, ensure that it has a positive center pin.</sup>

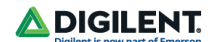

### **Mechanical**

#### *Table 15. Mechanical specifications*

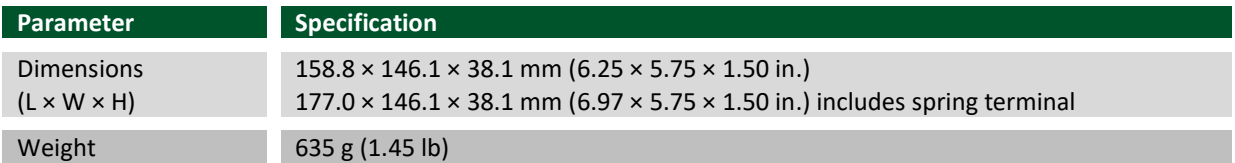

## **Environmental**

*Table 16. Environmental specifications<sup>8</sup>*

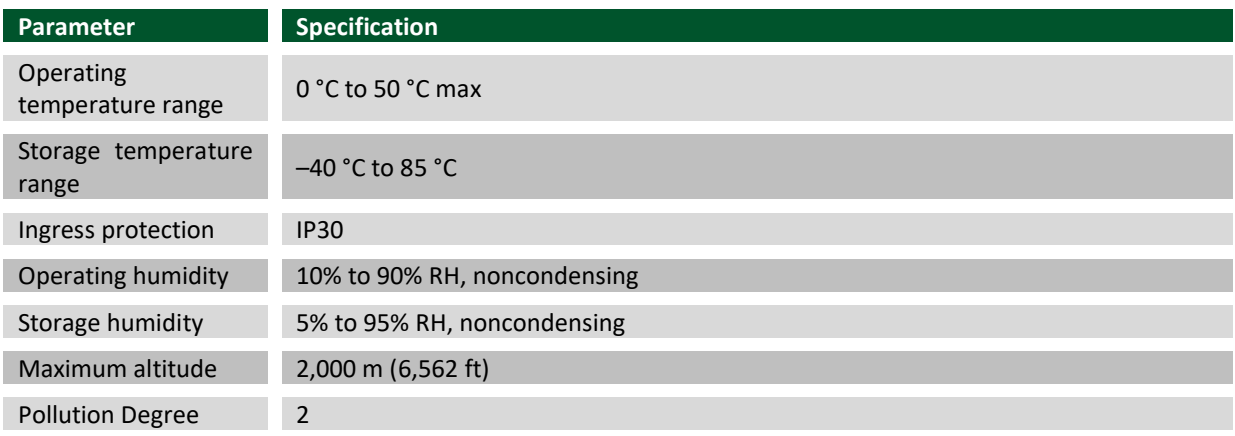

## **Safety voltages**

Connect only voltages that are within the limits specified in this table.

*Table 17. Safety specifications*

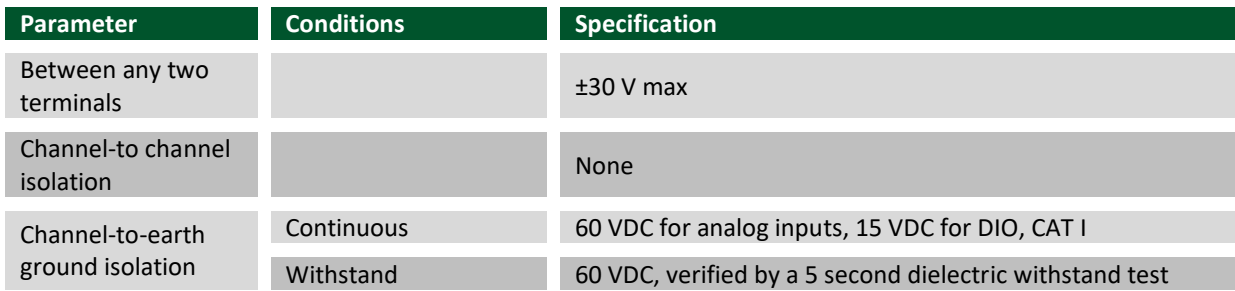

Measurement Category I is for measurements performed on circuits not directly connected to the electrical distribution system referred to as MAINS voltage. MAINS is a hazardous live electrical supply system that powers equipment. This category is for measurements of voltages from specially protected secondary circuits. Such

 $8$  WebDAQ operation is intended for indoor use only, but may be used outdoors if installed in a suitable enclosure.

voltage measurements include signal levels, special equipment, limited-energy parts of equipment, circuits powered by regulated low-voltage sources, and electronics.

Measurement Categories CAT I and CAT O are equivalent. These test and measurement circuits are for other circuits not intended for direct connection to the MAINS building installations of Measurement Categories CAT II, CAT III, or CAT IV.

**Caution!** Do not connect the WebDAQ 316 to signals or use it for measurements within Measurement Categories II, III or IV.

### **Signal connectors**

*Table 18. Screw terminal specifications.*

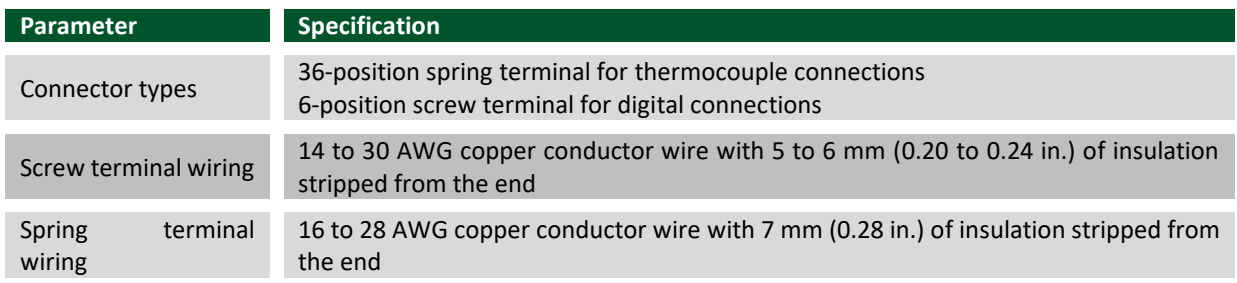

## **Screw terminal**

#### *Table 19. Screw terminal pinout.*

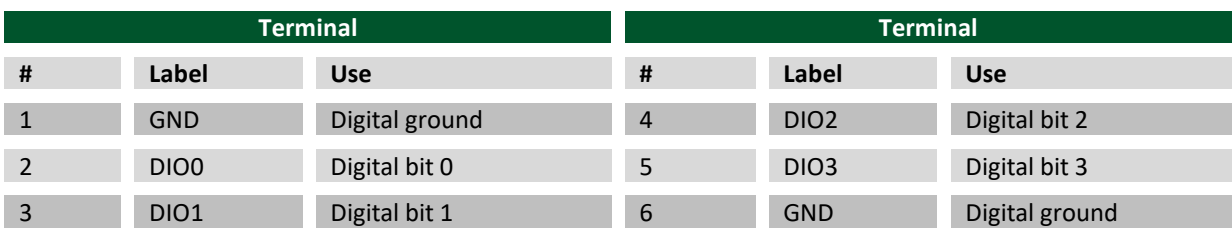

## **Spring Terminal**

*Table 20. Spring terminal pinout.*

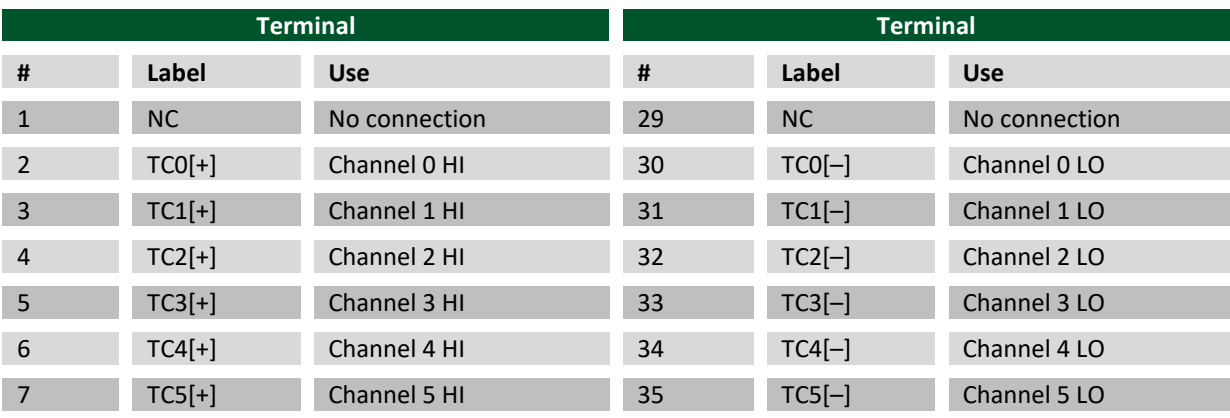

## **ADIGILENT**

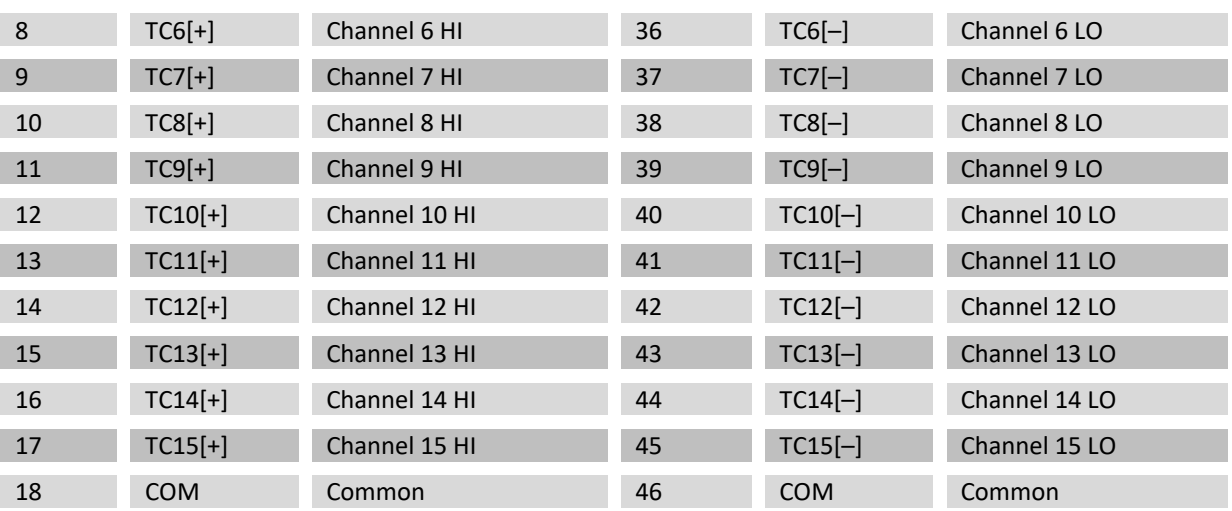